### **IlmuKomputer.Com** reation timu dengan menuliskannya

# **CaraMendaftarkanJurnalElektronik ke Directory of Abstract Indexing for Journals**

## **Happy Chandraleka**

*hchandraleka@gmail.com http://thecakrabirawa.wordpress.com*

#### *Lisensi Dokumen:*

*Copyright © 2003-2007 IlmuKomputer.Com Seluruh dokumen di IlmuKomputer.Com dapat digunakan, dimodifikasi dan disebarkan secara bebas untuk tujuan bukan komersial (nonprofit), dengan syarat tidak menghapus atau merubah atribut penulis dan pernyataan copyright yang disertakan dalam setiap dokumen. Tidak diperbolehkan melakukan penulisan ulang, kecuali mendapatkan ijin terlebih dahulu dari IlmuKomputer.Com.*

Agar jurnal kita dikenal oleh banyak orang, seorang pengelola jurnal perlu mendaftarkan jurnalnya ke situs-situs pengindeks. Situs pengindeks sangat banyak di Internet. Yang paling bagus adalah Thomson Reuters dan Scopus. Kemudian ada juga Directory of Open Access Journals (DOAJ) dan Google Scholar. Dua situs pengindeks ini cukup mudah untuk dicapai ketimbang dua situs pengindeks yang disebut di awal.

Salah satu situs pengindek yang lainnya adalah Directory of Abstract Indexing for Journals (DAIJ) yang beralamat di http://www.daij.org/. Tulisan ini menjelaskan langkah-langkah untuk mendaftarkan jurnal elektronik yang kita kelola ke situs DAIJ.

## **IlmuKomputer.Com**

teation linu dengan menuliskannya

#### **Langkah-Langkah Mendaftar di DAIJ**

1. Jalankan browser dan arahkan ke alamat http://www.daij.org.

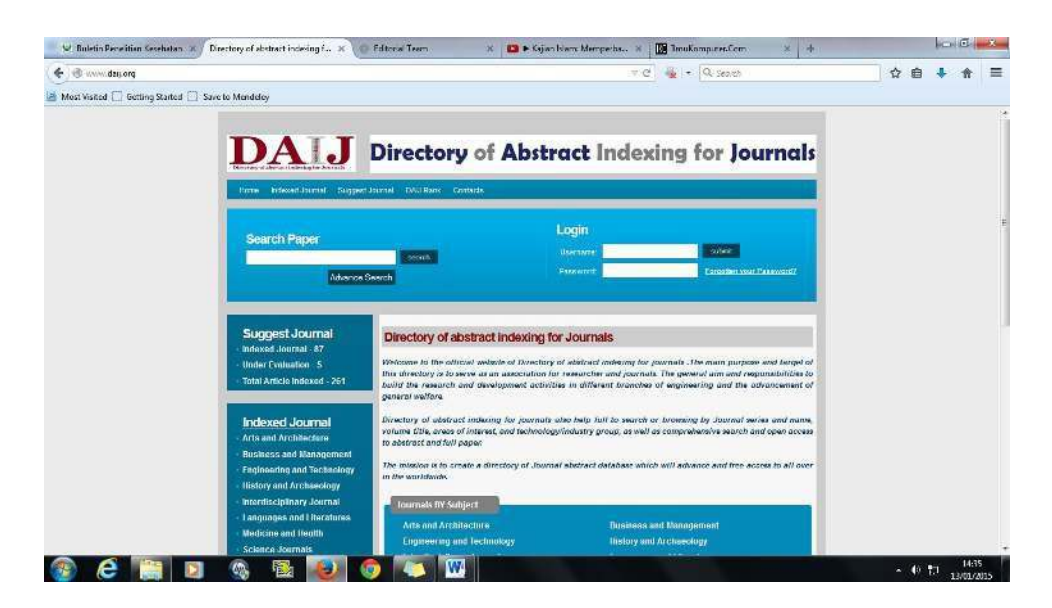

- 2. Klik tautan Suggest Journal yang ada di baris atas.
- 3. Akan tampil halaman Suggest Journal seperti diperlihatkan pada gambar di bawah ini.

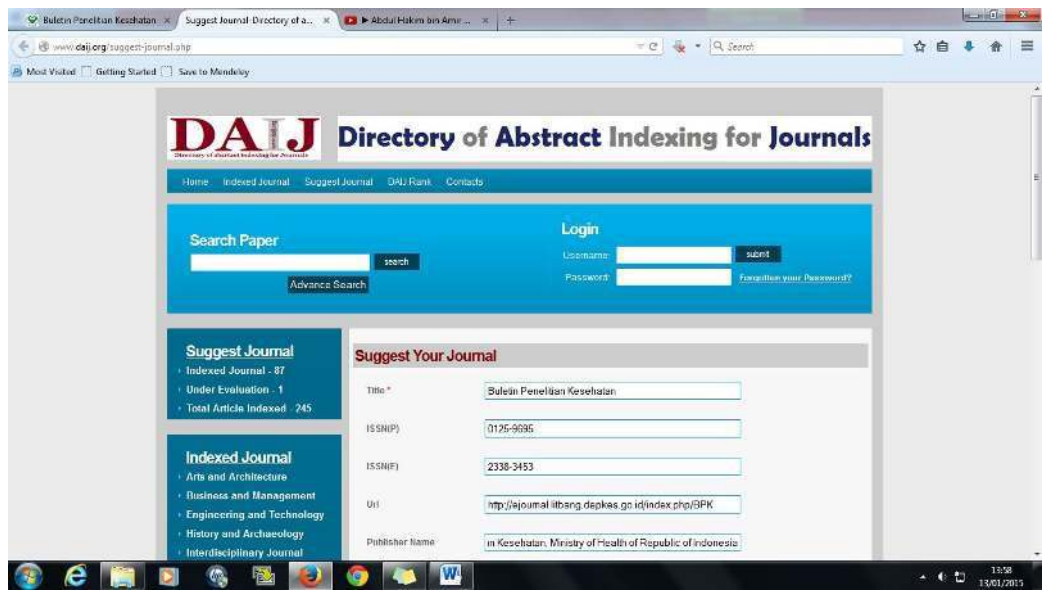

- 4. Ada beberapa pertanyaan yang perlu diisi. Isikan nama jurnal Anda pada kotak Title.
- 5. Isikan nomor ISSN cetak dan online pada kotak ISSN(P) dan ISSN(E).
- 6. Pada kotak Url isikan alamat situs jurnal elektronik Anda.
- 7. Isikan nama lembaga yang menerbitkan jurnal pada kotak Publisher Name.
- 8. Isikan alamat email chief editor pada kotak di bawahnya.
- 9. Pilihlah subyek jurnal Anda pada kotak Subject.
- 10. Pilih negara Indonesia pada kotak Country.

*Komunitas eLearning IlmuKomputer.Com Copyright © 2003-2007 IlmuKomputer.Com*

## **IlmuKomputer.Com**

reation rimu dengan menuliskannya

- 11. Isikan bahasa yang digunakan oleh jurnal Anda pada kotak Language.
- 12. Isikan disiplin jurnal Anda pada kotak Discipline.
- 13. Tuliskan berapa kali jurnal Anda terbit dalam setahun dalam kotak Frequency.
- 14. Tuliskan juga tahun pertama kali terbit jurnal Anda pada kotak Start Year.
- 15. Unggah pula cover jurnal Anda pada bagian Cover Image.

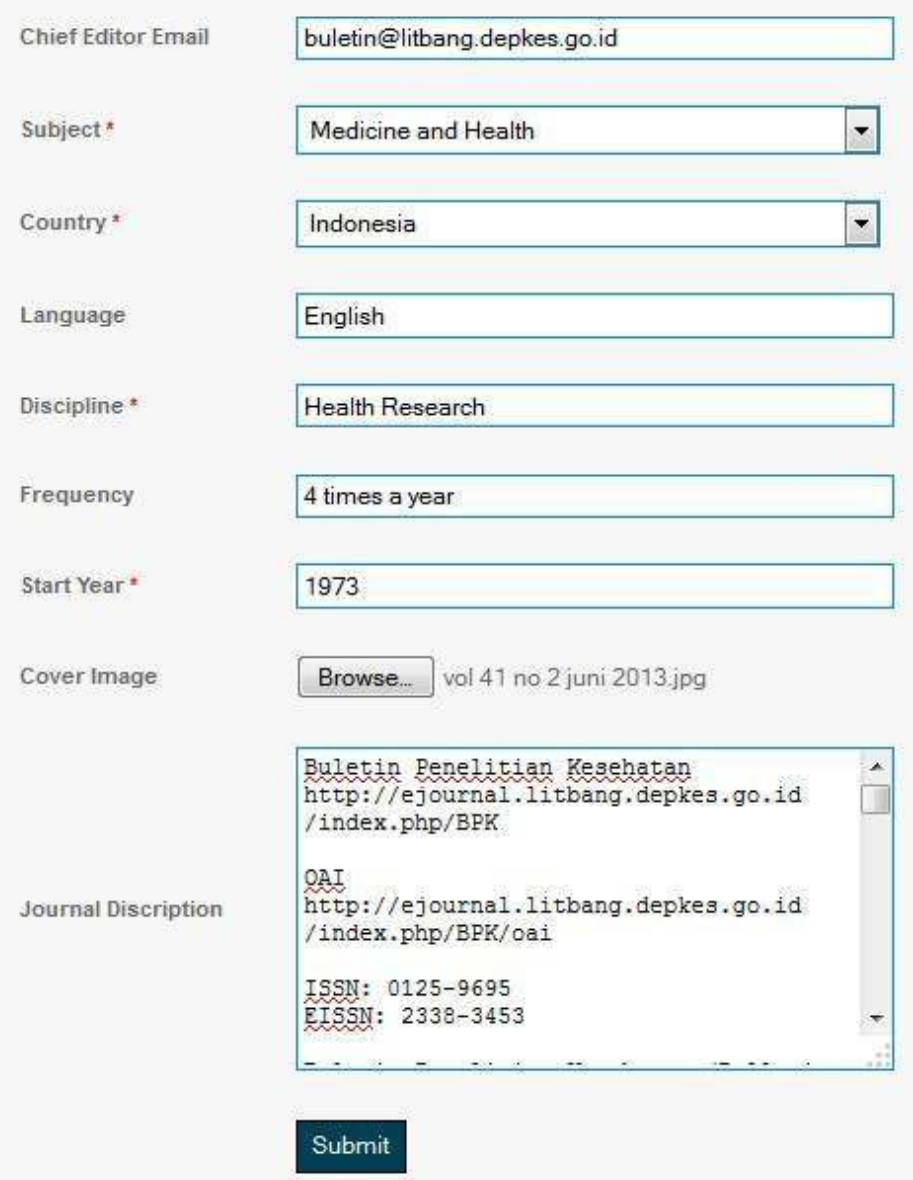

- 16. Ketik deskripsi jurnal Anda pada kotak Journal Description.
- 17. Periksa lagi isikan yang telah Anda berikan, setelah yakin klik tombol Submit.

*Komunitas eLearning IlmuKomputer.Com Copyright © 2003-2007 IlmuKomputer.Com*

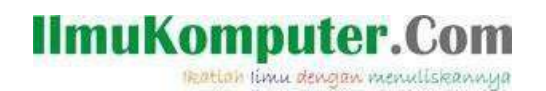

18. Akan tampil kotak informasi bahwa data Anda telah berhasil dikirim.

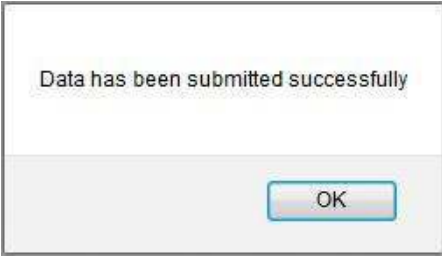

- 19. Sekarang Anda akan kembali ke halaman situs DAIJ. Klik pada tautan Under Evaluation. Jurnal yang telah Anda daftarkan akan tampil di sini.
- 20. Tunggulah beberapa waktu sampai proses evaluasi selesai. Nantinya jurnal Anda akan masuk dalam daftar Indexed Journal.

Demikian semoga bermanfaat. Saya berdoa semoga Allah Yang Bersemayam Di Atas Arsy memberikan keberkahan yang banyak buat kita. Amin.

### **Biografi Penulis**

**Happy Chandraleka**. Seorang penulis TI independen. Menyelesaikan S1 di Teknik Elektro Universitas Diponegoro. Saat ini mengelola Open Journal Systems Badan Penelitian dan Pengembangan Kesehatan, Kementerian Kesehatan Republik Indonesia. Informasi tentang penulis dapat dilihat di http://thecakrabirawa.wordpress.com dan dapat dihubungi via email hchandraleka@gmail.com.

(ditulis di Percetakan Negara 29, Jakarta, 22 Rabiul Awal 1436 H / 13 Januari 2015)